## **Federazione Italiana Giuoco Handball**

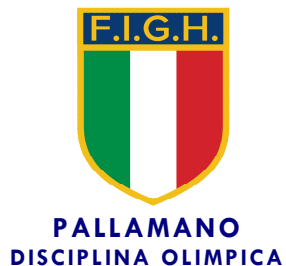

**Segreteria Generale** 

**Circolare n. 109/2018** 

**Roma, 31 dicembre 2018** 

Alle Società Affiliate Agli atleti e tecnici Ai Signori Consiglieri Federali Ai Signori Revisori dei Conti Ai Comitati e Delegazioni Regionali Alle Delegazioni Provinciali Ai Settori Federali LORO INDIRIZZI

Oggetto: *Trasmissione elenchi gara: procedura operativa.*

Facendo seguito alla Circolare n. 107 del 20 dicembre 2018, con la quale erano state rese note le prime indicazioni in ordine alla nuova procedura di compilazione e trasmissione on-line degli elenchi gara per adempiere alle disposizioni emanate dal Registro CONI 2.0, si forniscono ulteriori informazioni operative relative a:

- a) procedura tramite la quale il Presidente della Società che dispone di ID e password per l'accesso all'intera area riservata – può abilitare "utenti secondari", consentendo loro un accesso limitato alla sola compilazione degli elenchi gara
- b) procedura per la compilazione da parte del Presidente della Società o degli "utenti secondari" abilitati, degli elenchi gara

L'elenco gara relativo a ciascun incontro può essere compilato in qualsiasi momento, anche in data precedente a quella di svolgimento fissata dal calendario, e può essere modificato (nel caso frequente di variazioni intervenute successivamente alla compilazione e stampa) prima dello svolgimento dell'incontro oppure anche in un momento posteriore, purché non oltre il giorno successivo a quello in cui la gara ha avuto effettivo svolgimento.

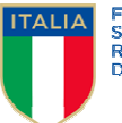

**FEDERAZIONE**<br>SPORTIVA NAZIONALE **SPORTIVA NAZIV<br>RICONOSCIUTA** 

La modalità di stampa dell'elenco gara è prevista in formato word. Pertanto, nel caso in cui la formattazione di stampa non dovesse risultare corretta in una sola pagina, sarà sempre possibile operare una modifica su margini e rapporto di stampa per consentirne una corretta riproduzione su di un unico foglio.

Nel ricordare che la mancata compilazione dell'elenco gara comporta l'applicazione nella situazione contabile di un importo di € 20,00 (per spese di segreteria) per ciascuna gara, si conferma che l'applicativo relativo alla compilazione dell'elenco gara sarà disponibile nell'area riservata di ciascuna società a far data dal **2 gennaio 2019**.

Distinti saluti.

Il Segretario Generale ano Ruod

## **Le immagini contrassegnate da Fig. 1 a Fig. 8 descrivono la procedura per abilitare gli "utenti secondari" e per accedere alla specifica sezione dell'area riservata**

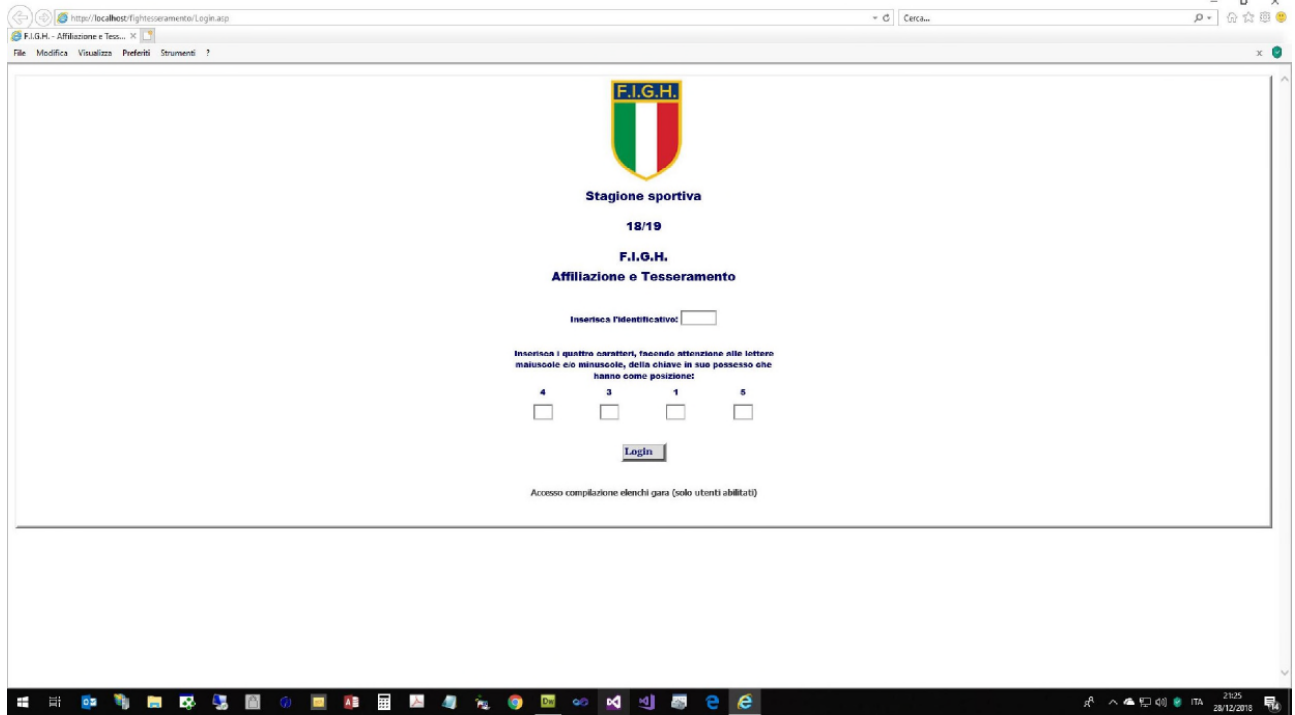

**Fig. 1** - Il Presidente della Società, tramite ID (identificativo) e password accede all'area riservata

**Fig. 2** - Dopo aver cliccato su "*Elenchi gara*" selezionare "*Abilitazione utenti*"

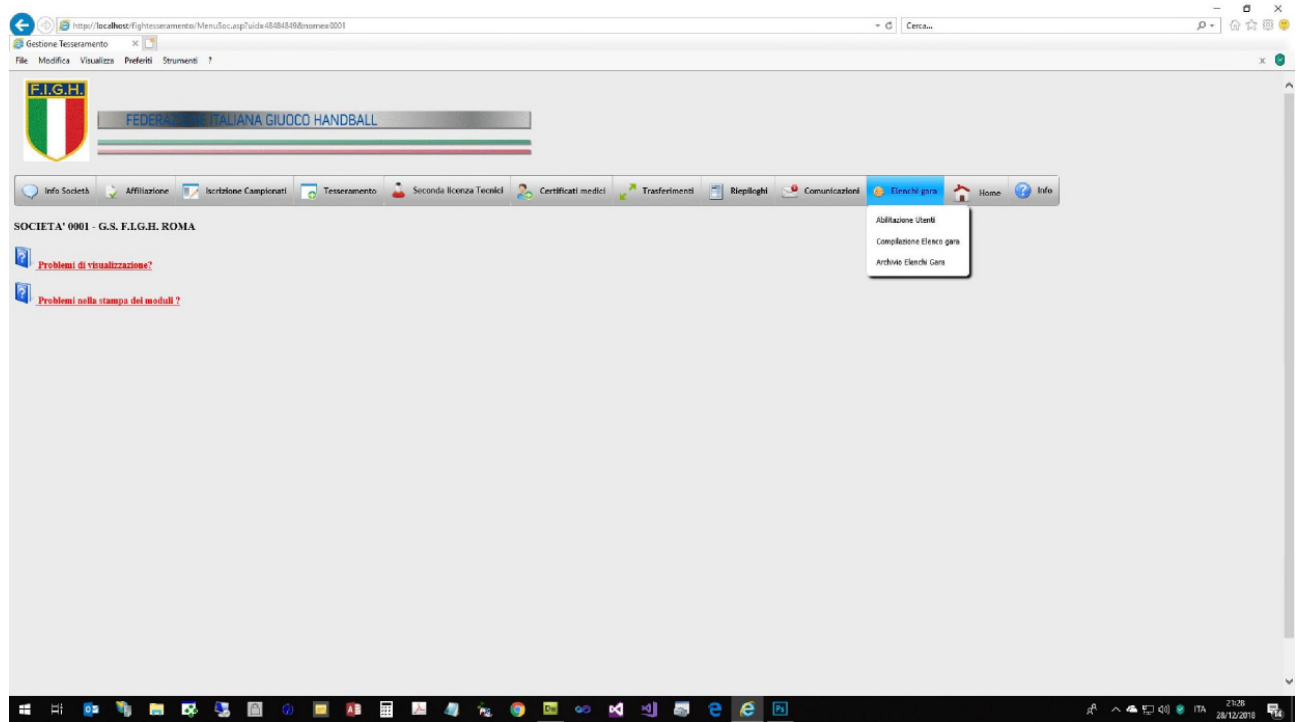

**Fig. 3** - Compare una schermata nella quale appaiono tutti gli "utenti secondari" abilitati (all'inizio la schermata non conterrà ovviamente alcun nominativo). Cliccare su "*Nuovo utente*" per abilitare il primo "utente secondario"

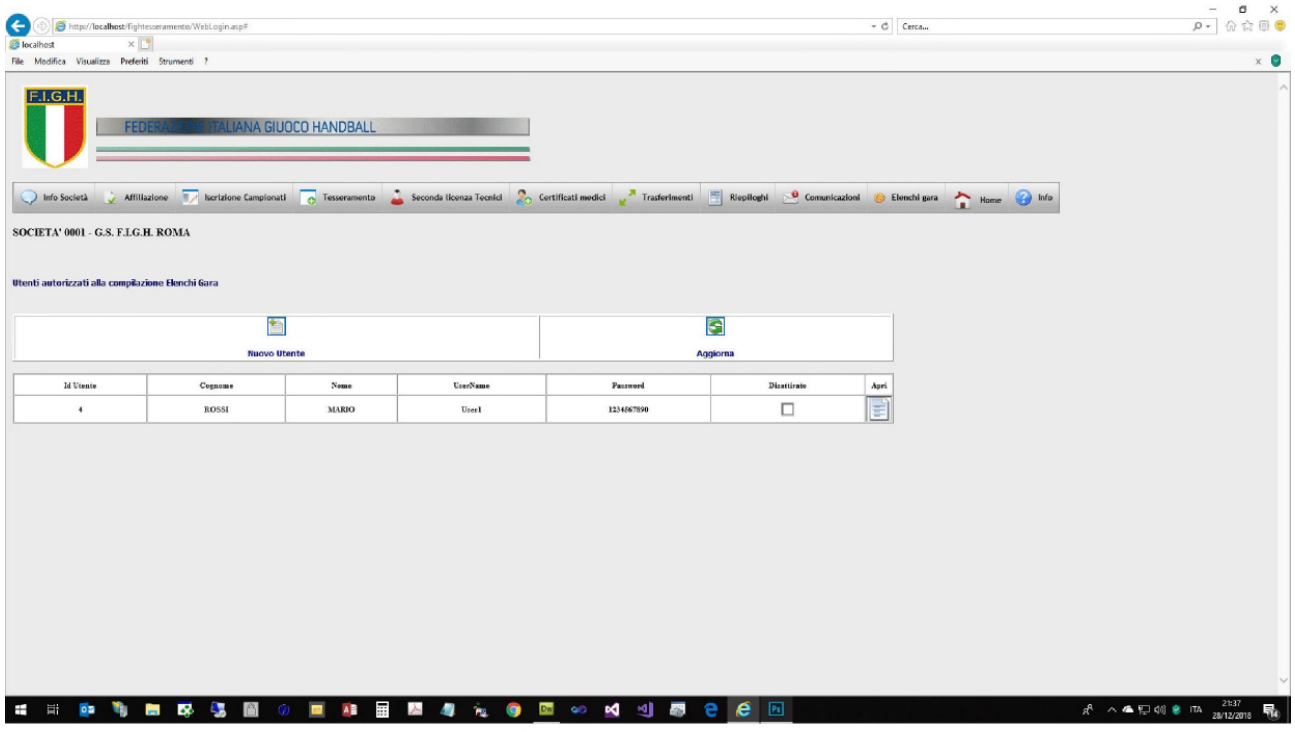

**Fig. 4** - Compilare i seguenti campi obbligatori: Cognome, Nome, Username, Password e quindi "salvare" cliccando sul simbolo del floppy-disk in basso a sinistra e chiudere la scheda cliccando si simbolo X in basso al centro (il sistema attribuirà automaticamente l'ID utente). Username e password dovranno essere comunicate a ciascun "utente secondario" abilitato per consentire l'accesso limitato all'area riservata

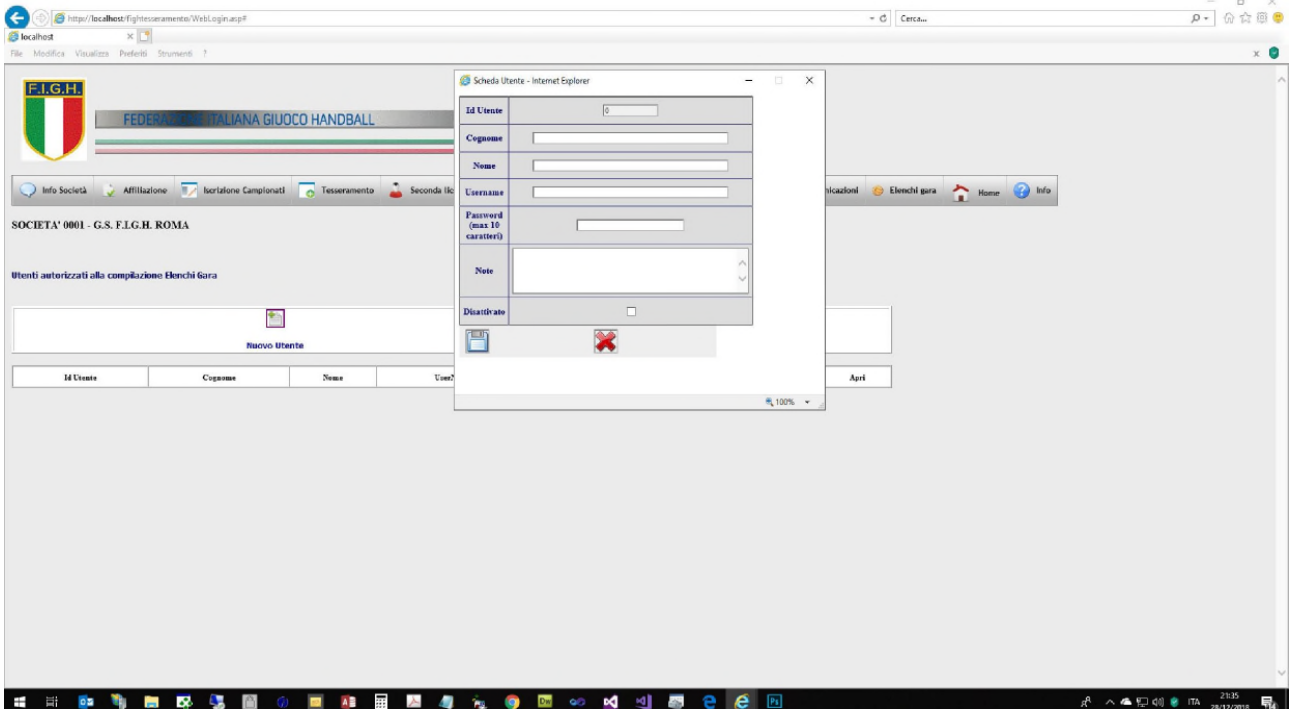

**Fig. 5** – Cliccando invece "*Apri*" su un "utente secondario" in precedenza abilitato (vedi Fig. 3), è possibile modificare uno o più campi – escluso "*ID Utente*" oppure disabilitare totalmente l'accesso spuntando la casella "*Disattivato*". Al termine "salvare" cliccando sul simbolo del floppy-disk in basso a sinistra e chiudere la scheda cliccando si simbolo X in basso al centro

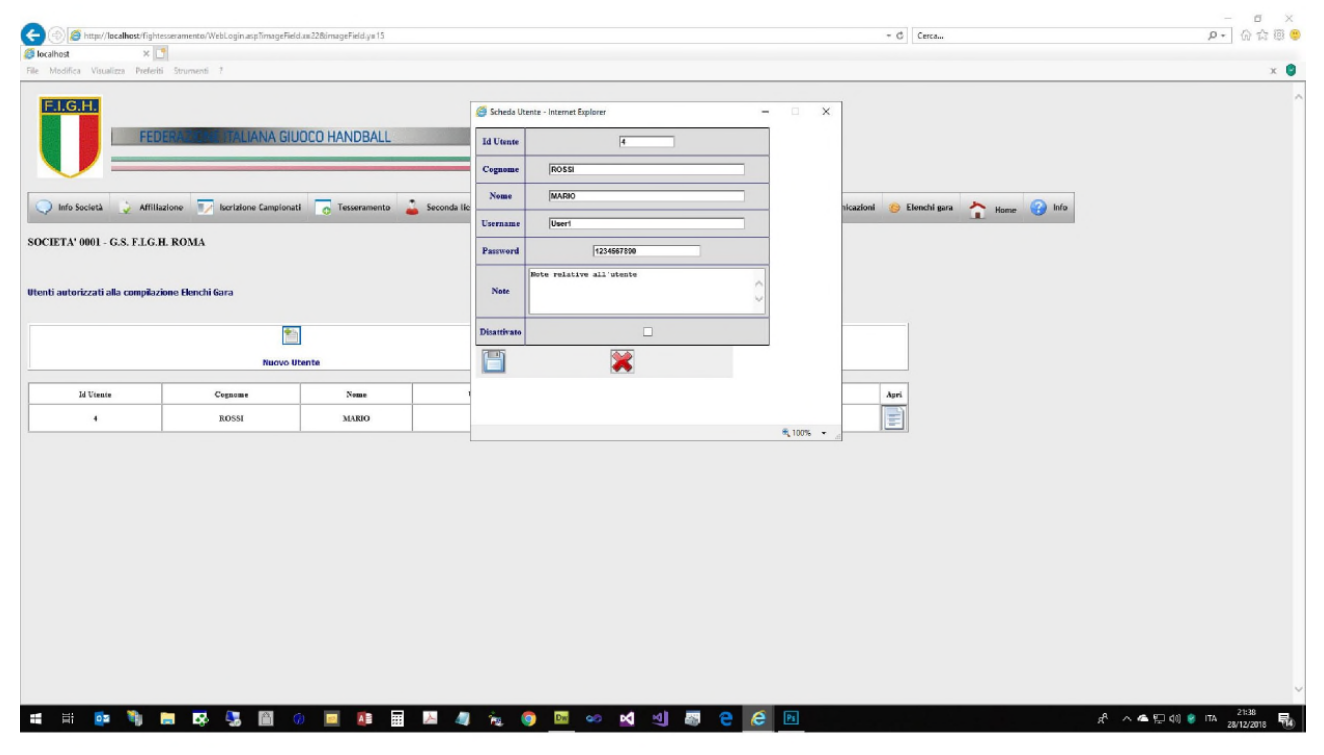

**Fig. 6** – A questo punto è possibile effettuare l'accesso anche per gli "utenti secondari" che, nella maschera iniziale di accesso, non devono inserire ID e password, ma cliccare sulla scritta "*Accesso compilazione elenchi gara (solo utenti abilitati)*" posta in basso sotto il pulsante "Login"

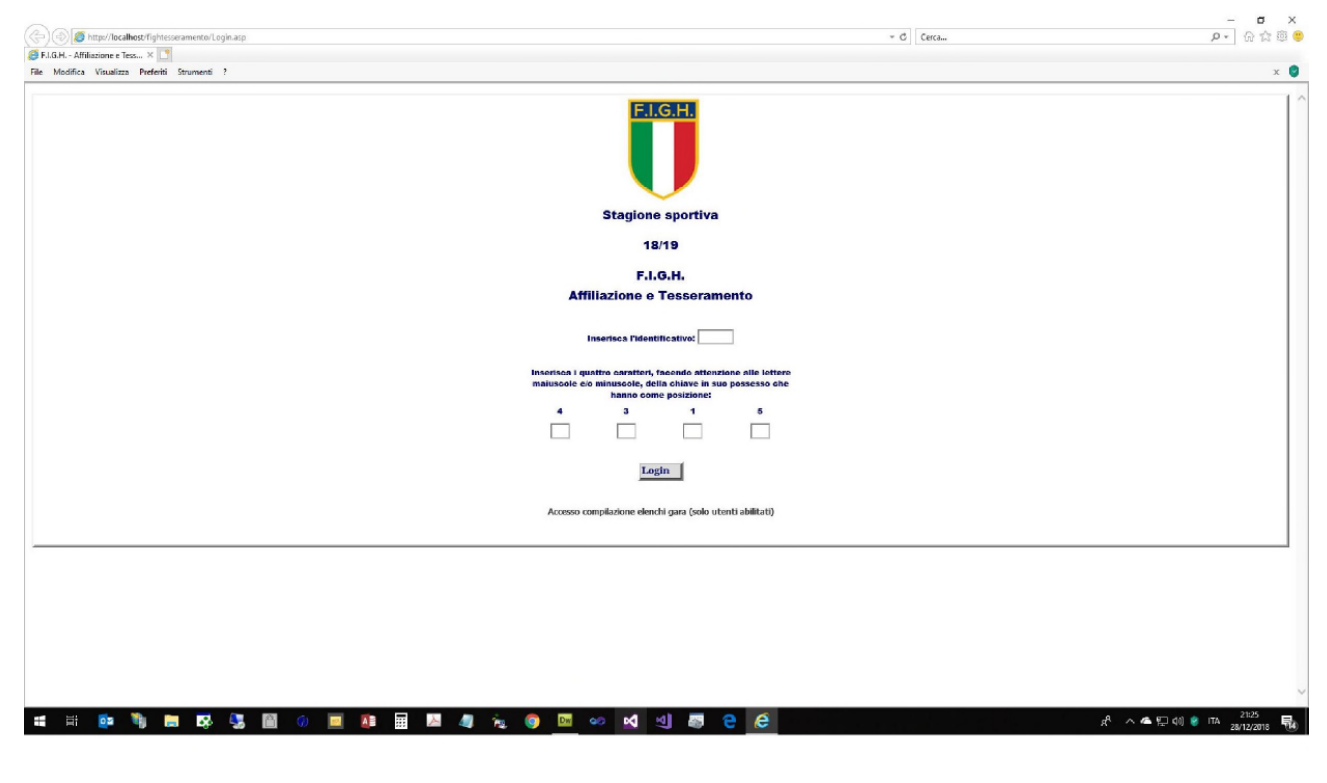

Fig. 7 - Ogni "utente secondario" abilitato deve inserire il "Codice Società", "Username" e "Password" ricevuti dal Presidente della Società e quindi cliccare "*Login*"

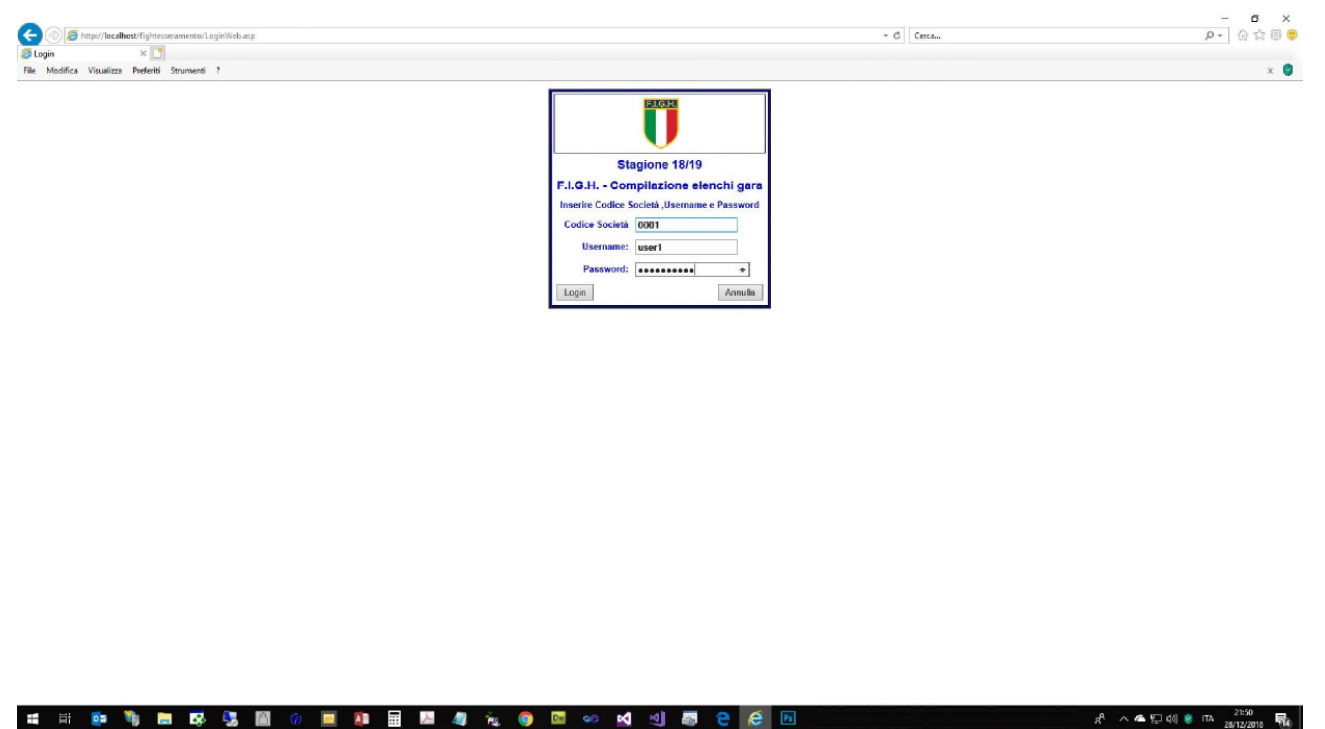

**Fig. 8** – Compare una maschera che consente l'accesso alla "Compilazione Elenco Gara" oppure "Archivio Elenco Gara", ovvero alla "Fine" dell'operazione

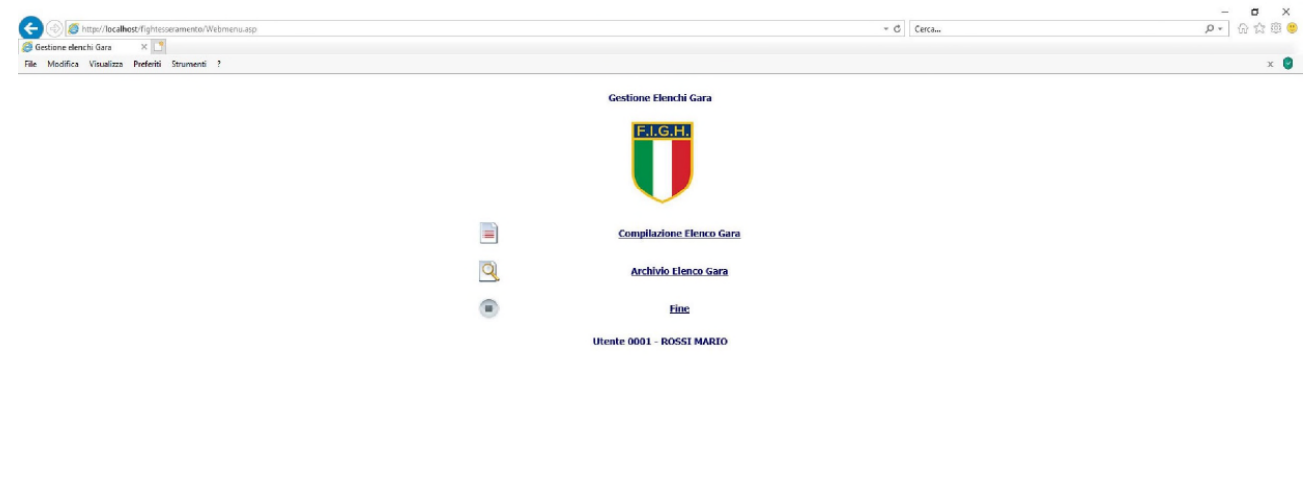

 $A^2 \wedge \bullet \bullet \text{F} \to \bullet \circledcirc \bullet \text{ITA}$  23/12/2018  $\overline{\bullet}$   $\bullet$ 

## **Le immagini contrassegnate da Fig. 9 a Fig. 13 descrivono la procedura da seguire per la predisposizione degli elenchi gara**

**Fig. 9** – Cliccando su "*Compilazione Elenco Gara*" (della Fig. 2 per il Presidente della Società e della Fig. 8 per gli "utenti secondari" abilitati) compare una maschera che consente di selezionare – tramite un menù a tendina – il campionato a cui si riferisce la gara per la quale deve essere predisposto l'elenco gara

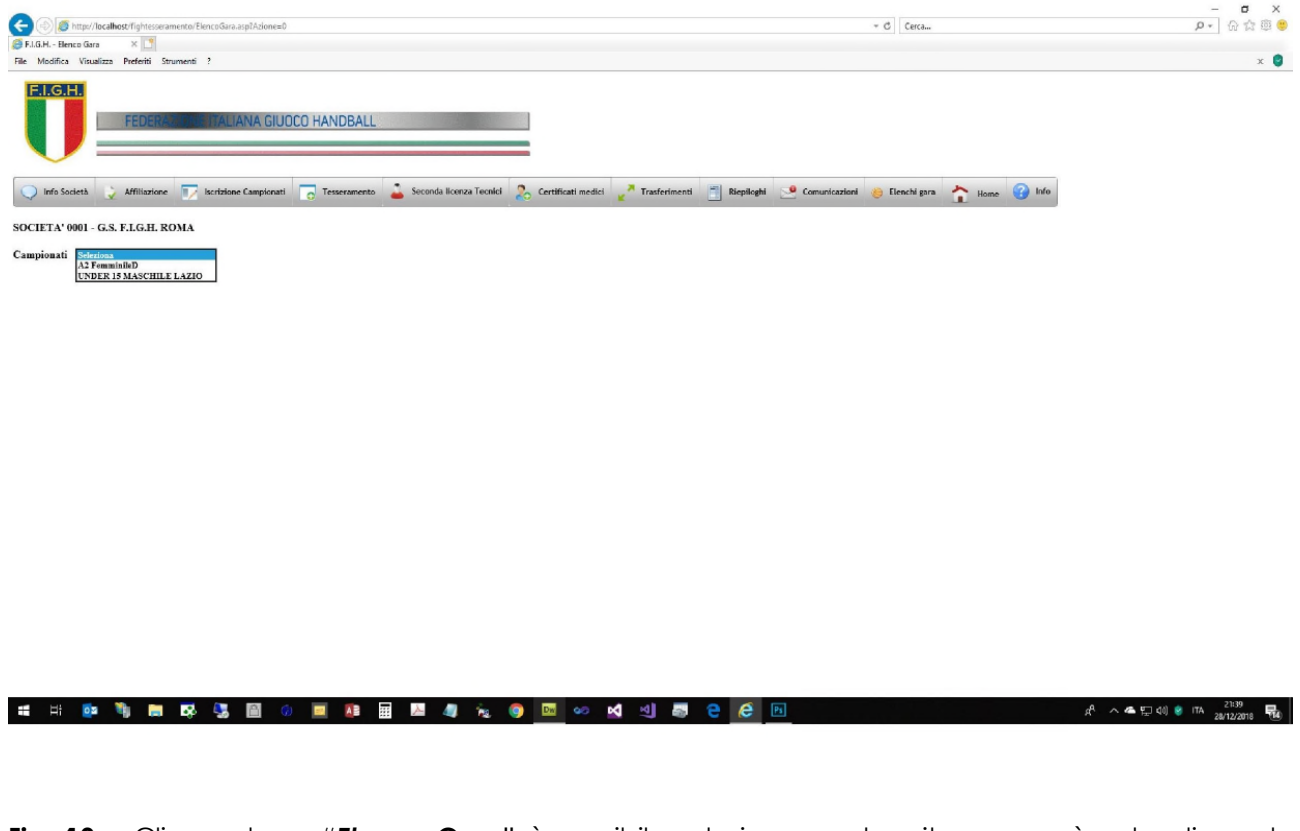

**Fig. 10** – Cliccando su "*Elenco Gare*" è possibile selezionare – tramite un menù a tendina – la specifica gara per la quale deve essere predisposto l'elenco gara

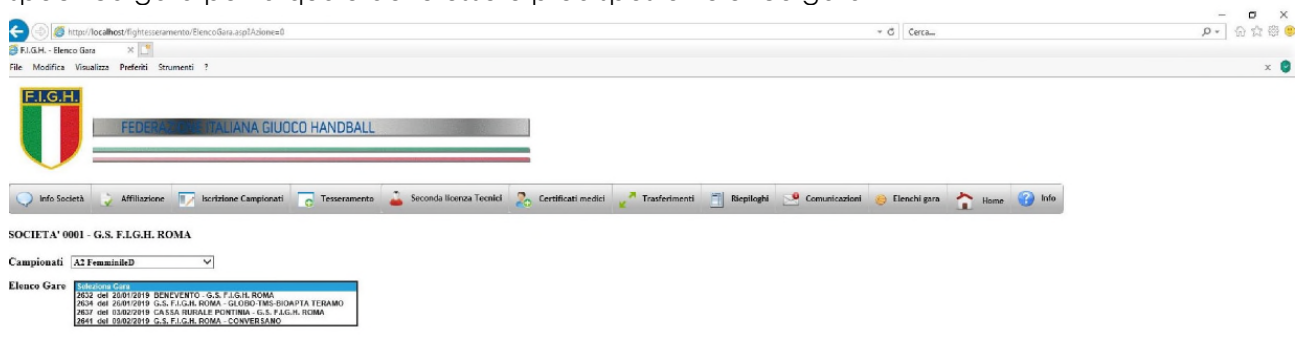

Fig. 11 - Compare una maschera nella quale sono riportati tutti i dati della singola gara, ed è inoltre possibile selezionare i nominativi degli atleti e degli ufficiali di gara sempre tramite un menù a tendina (vedi immagine successiva nella pagina). I numeri di maglia degli atleti ed i dati dell'Operatore DAE devono invece essere inseriti manualmente

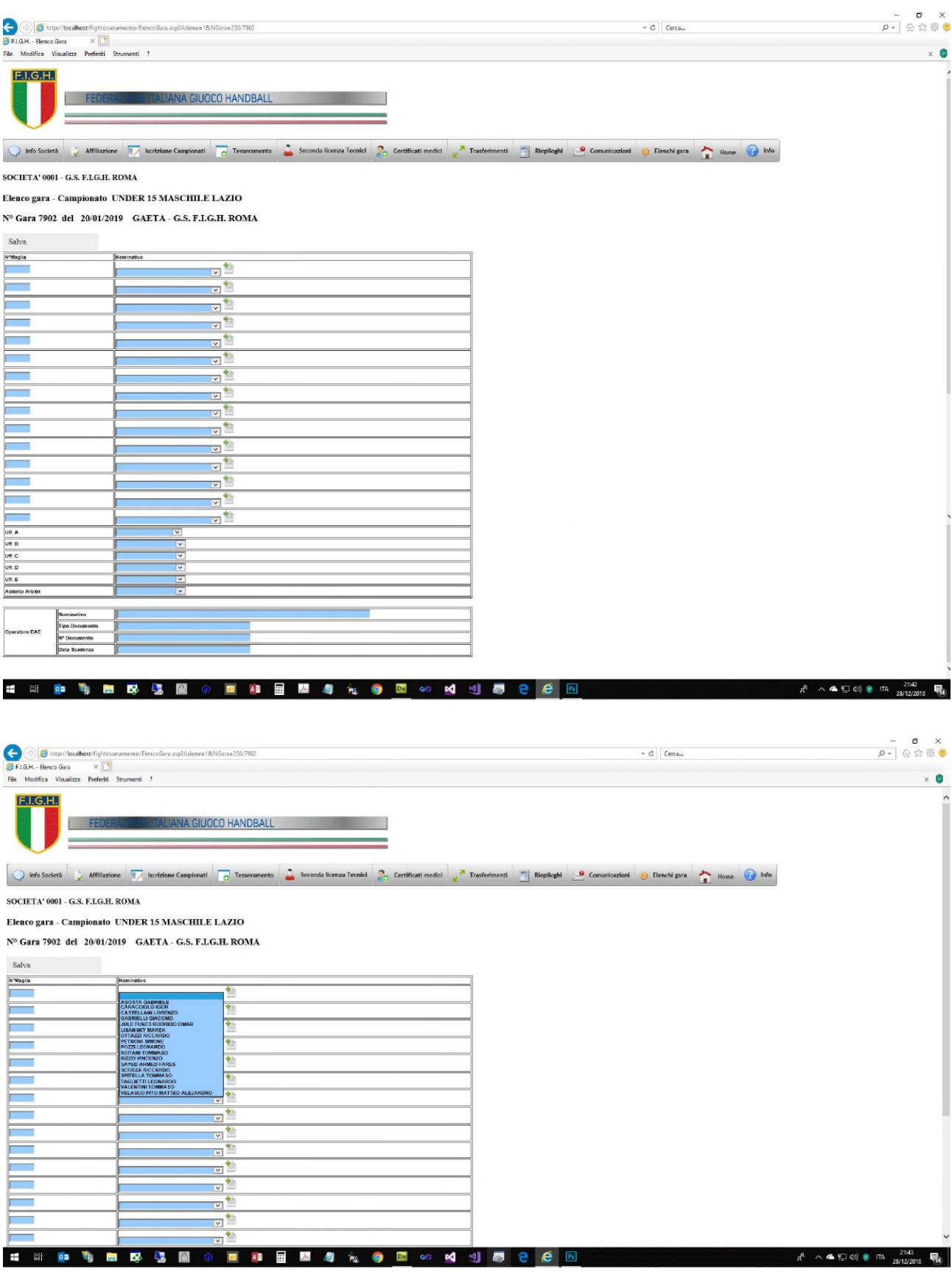

**Fig. 12** – Nel caso in cui si voglia inserire un atleta "sub iudice" occorre cliccare sul tasto + (in verde) posto immediatamente a destra del menù a tendina e quindi inserire il nominativo.

Qualora si intenda annullare questa operazione è sufficiente cliccare sulla X (in rosso) accanto al nominativo "sub iudice", e si torna così al menù a tendina

Infine, nel caso in cui si debba modificare il nominativo di un atleta già inserito tramite menù a tendina, è sufficiente riaprire lo stesso menù cliccando sulla freccia rivolta in basso, e quindi selezionare il nuovo nominativo

Dopo aver completato l'elenco cliccare sul pulsante "*Salva*" posto in alto tra il numero gara e l'elenco degli atleti

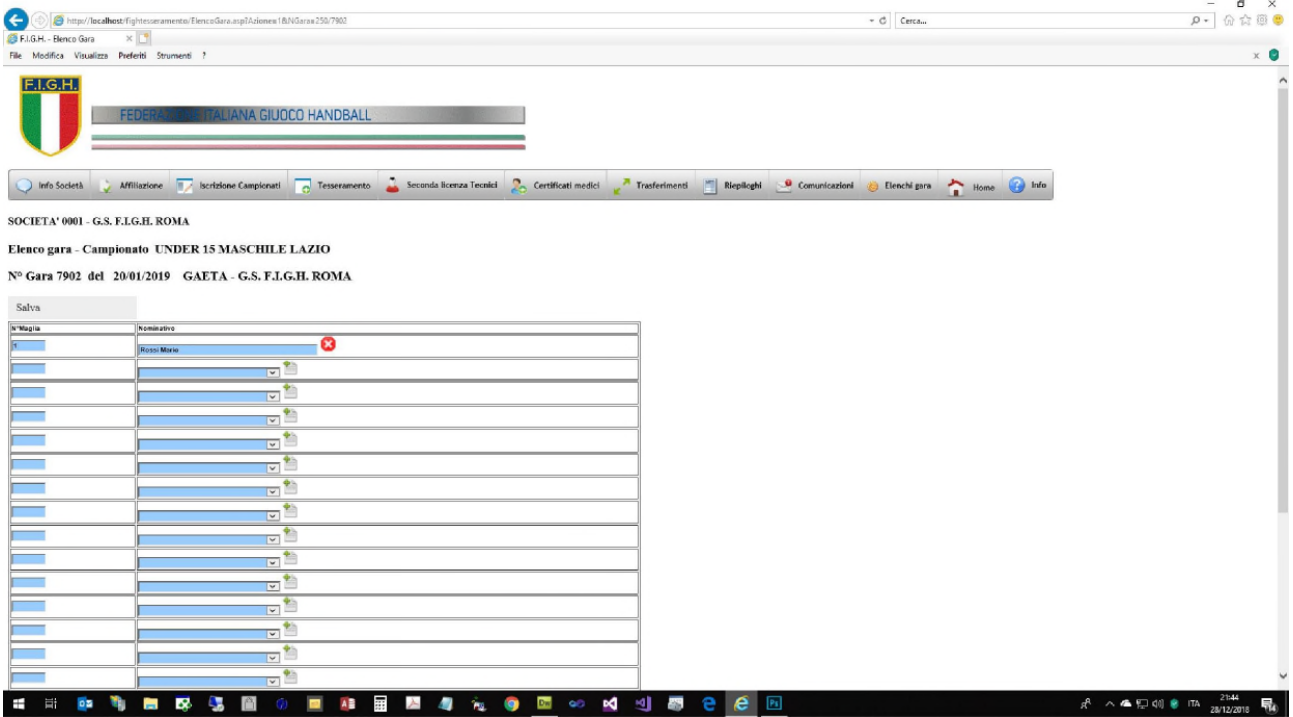

**Fig. 13** – Cliccando infine su "*Archivio elenco gara*" (della Fig. 2 per il Presidente della Società e della Fig. 8 per gli "utenti secondari" abilitati) è possibile accedere a tutti gli elenchi gara che sono stati predisposti.

E' quindi possibile cliccare su "*Stampa*" in corrispondenza della gara desiderata per produrre una copia dell'elenco gara.

E' altresì possibile cliccare su "*Apri*" per tornare all'elenco gara nel caso debbano essere effettuate delle modifiche (comunque non oltre il giorno successivo a quello in cui si è svolta la gara stessa)

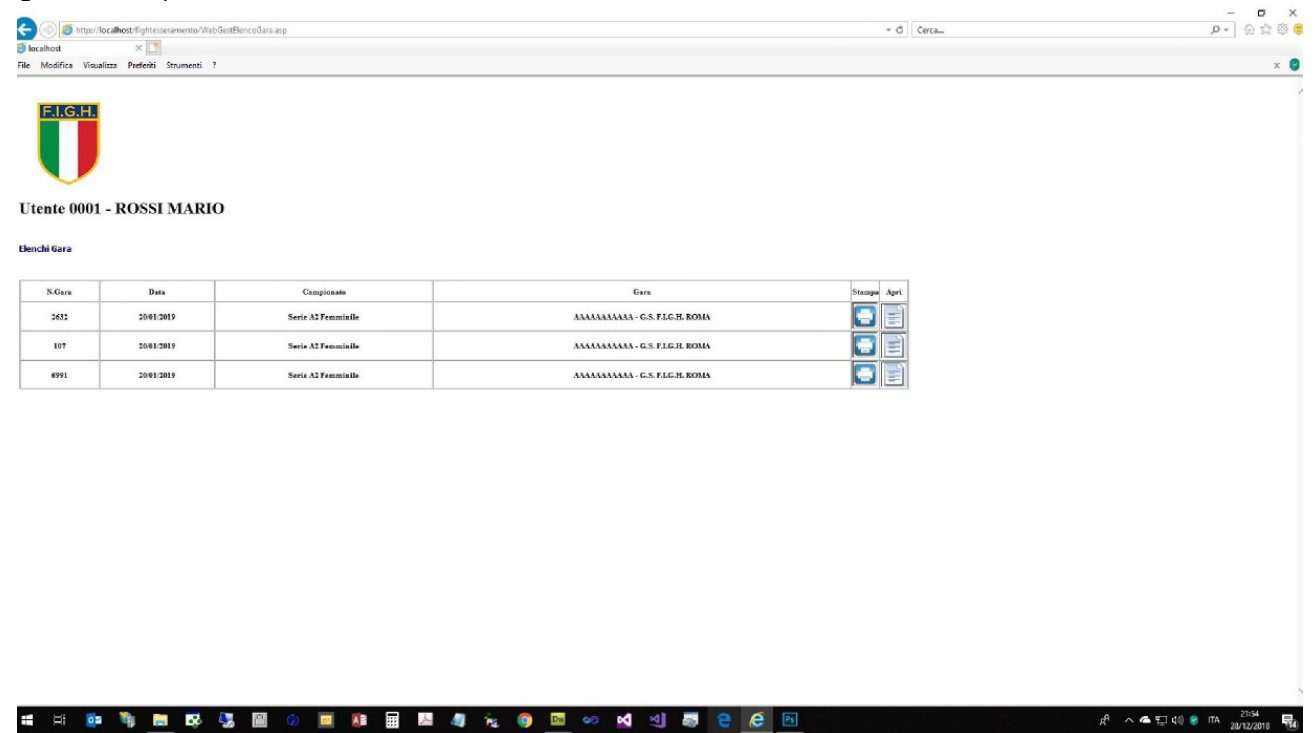